#### How to apply for a New Membership Request?

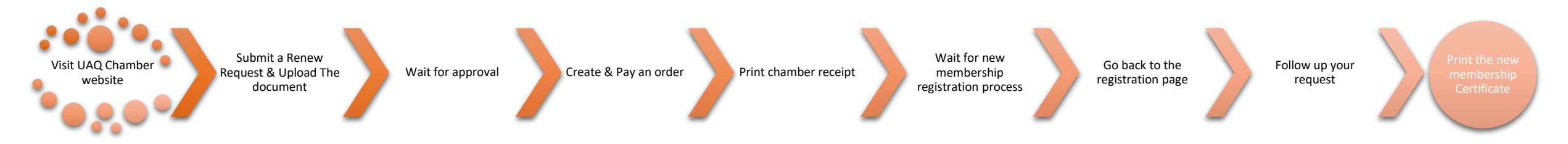

## Visit UAQ Chamber website

New customers can submit a new membership request by visiting the UAQ Chamber website [\(https://www.uaqchamber.ae](https://www.uaqchamber.ae/)). Then Click on "Register"

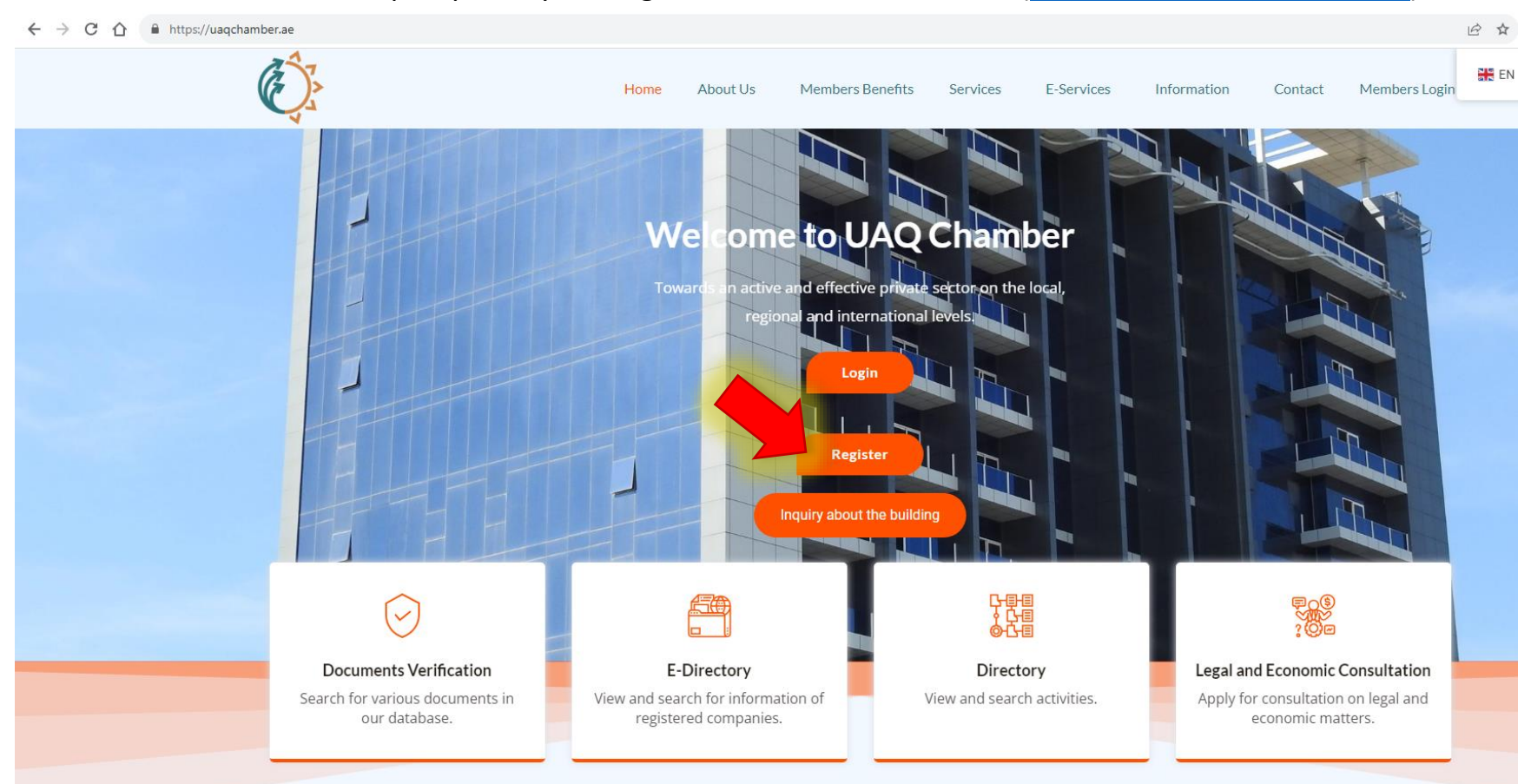

# <span id="page-1-0"></span>Submit a New Request & Upload The document

To submit a new membership Request, you need to fill All the fields and prepare the documents required and got a soft copy of it all in one PDF File and the file size should be less than **5MB**.

# Membership

To conduct a commercial activity in the Emirate of Umm Al Quwain and engage in commercial business, the entrepreneur must obtain the Chamber of Commerce membership and benefit from its services. Documents required for regi

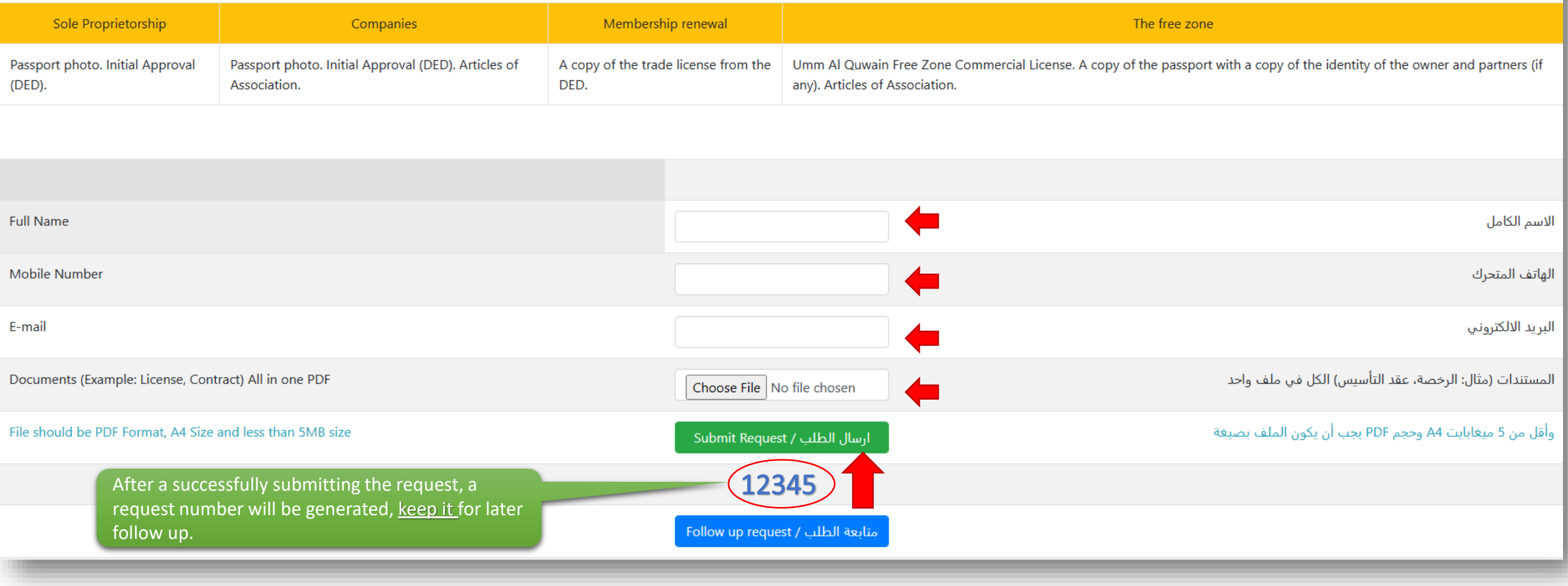

# Create & Pay order

#### To follow up your request or to pay the fees after the approval, Click on "Follow up request"

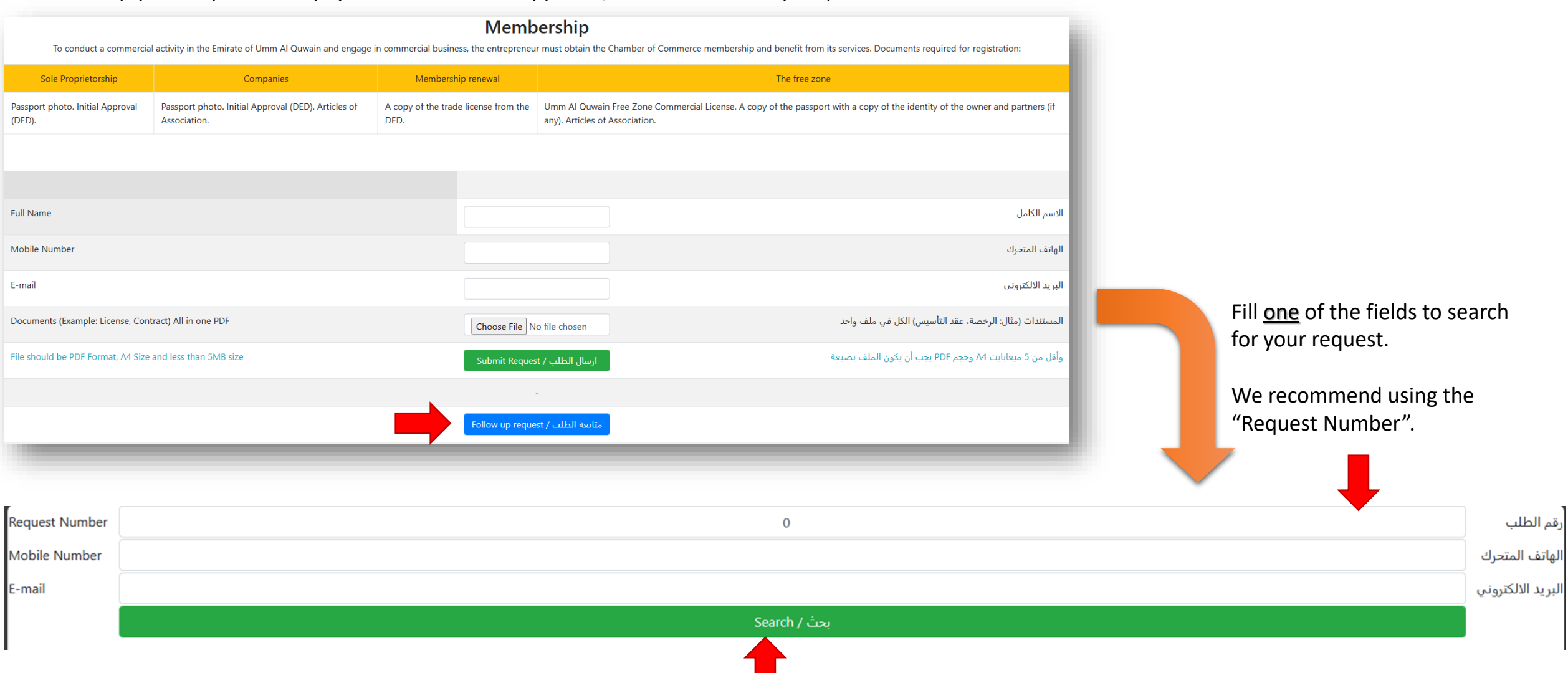

# Create & Pay order

Check the request details and if the request status is "Approved" then click on "Pay Fees" after checking the fees field that need to be paid. If the status is "Rejected", please check the notes and consider it when submitting a new request.

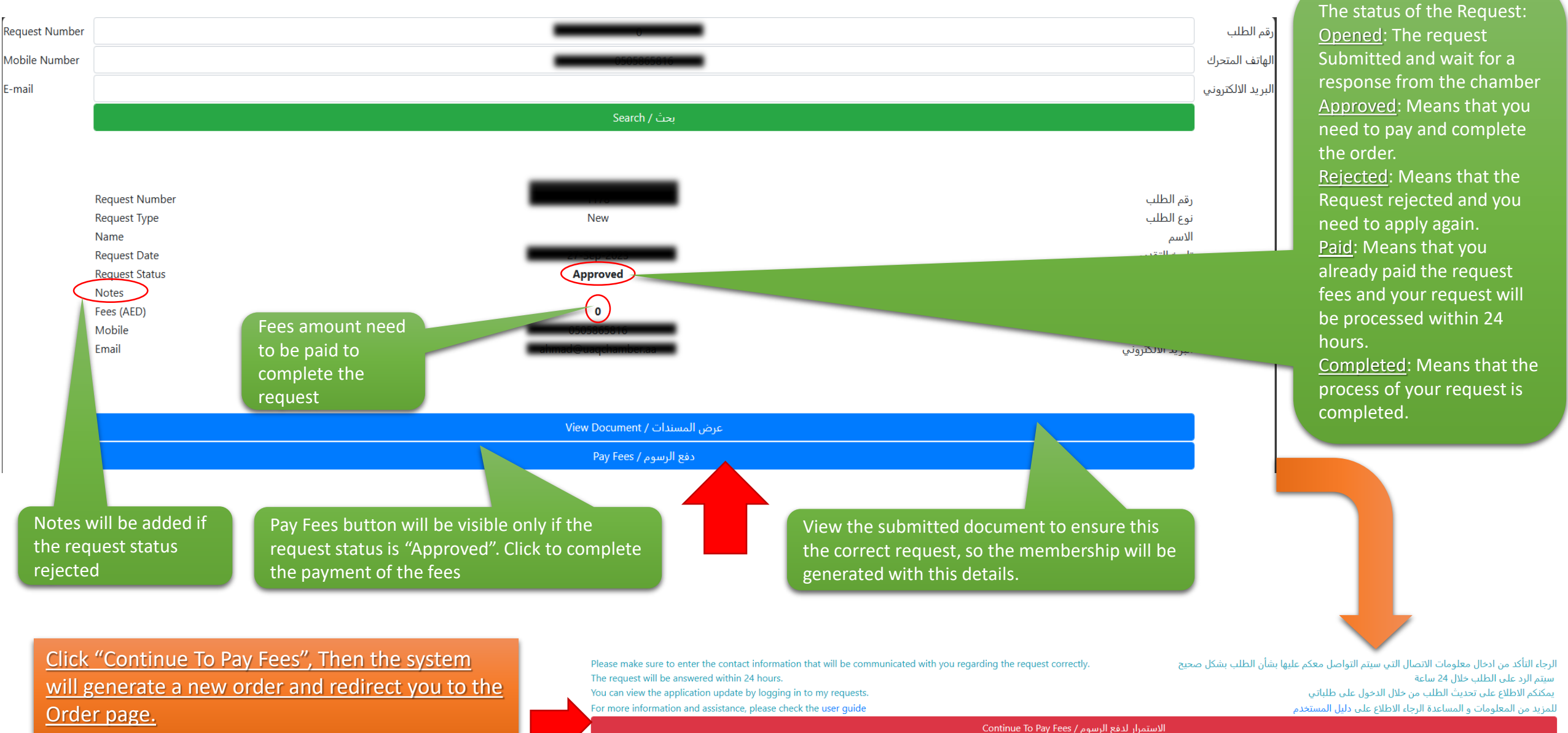

#### <span id="page-4-0"></span>Pay the order

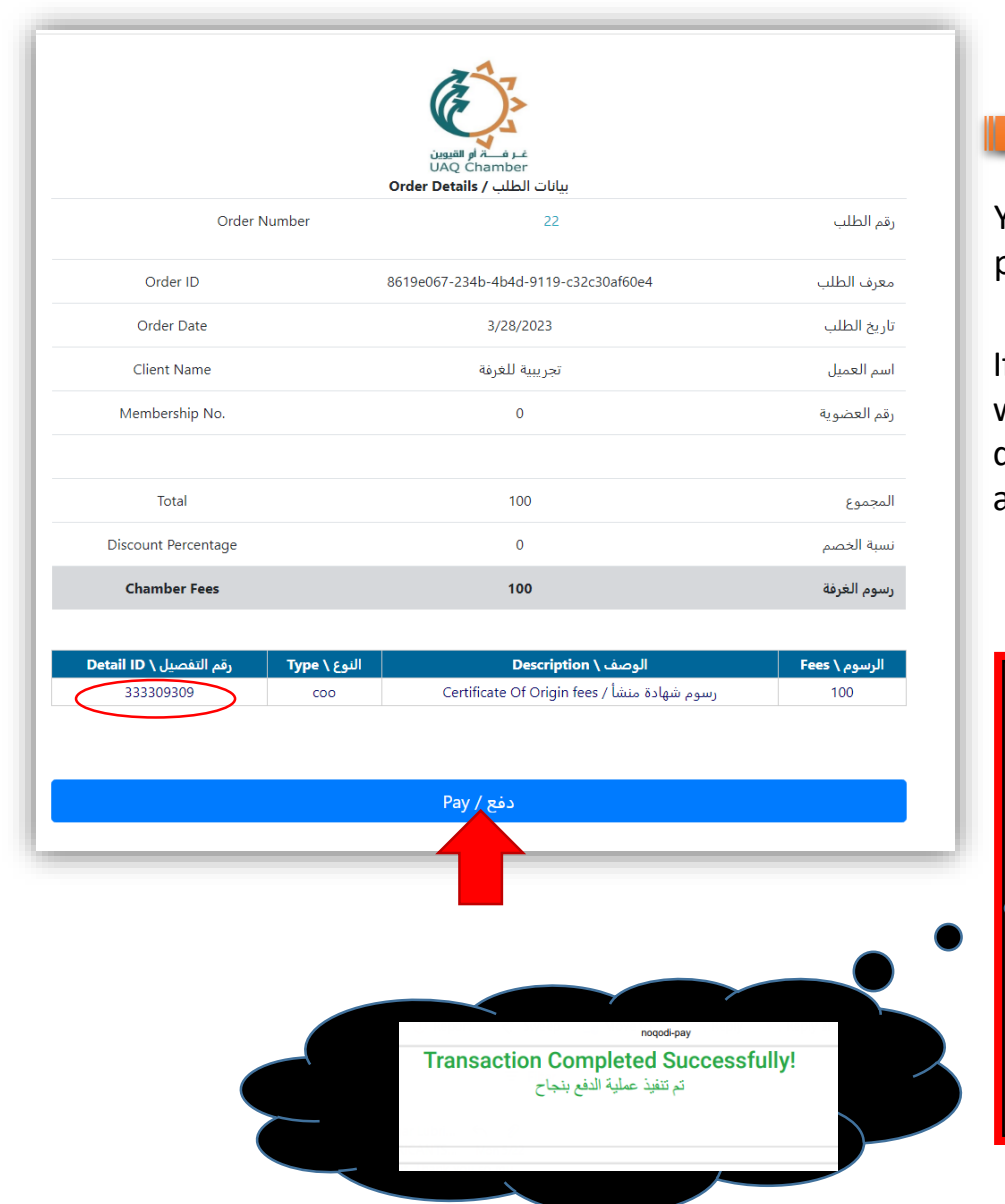

You can pay by Noqodi Wallet or any payment card.

If the payment failed or cancelled you will be redirected to the page that displays error. You can close the page and try again.

After payment successfully, When you in the page "Payment done successfully". **DON'T CLOSE THE PAGE UNTIL IT REDIRECTS YOU TO CHAMBER PAGE**. It may take less than 60 sec.

#### Noqodi Payment Gateway Wallet Card **Net Banking** Please enter required parameters **Payment Details** Digital wallet ID/Username 100.00 AED Amount payable noqodi charges  $0.00$  AED Password 5% (VAT on charges) 0.00 AED **Sum Pavable** 100.00 AED Cancel Don't have a wallet? SignUp **PCV** VeriSign<sup>®</sup> **D** Transact with confidence  $n$ oqodi $\geqslant$ Wallet Card **Net Banking** Please enter required parameters **Payment Details Card Number** 100.00 AED Amount payable  $0000 - 0000 - 0000 - 0000$ nogodi charges  $0.00$  AED **Expiry Date** 5% (VAT on charges) 0.00 AED Month Year **Sum Pavable** 100.00 AED **CVV**  $***$ Card holder name enter card holder name Email ID enter valid email id Contact number enter valid contact number Optional Field (e.g.0971 XXXXXXX **Terms and Condit** Agree & Pay Cancel noqually verisign intersect with confidence

#### Print chamber receipt

If you completed the payment successfully, you will be redirected to the payment confirmation page where you can print the chamber receipt.

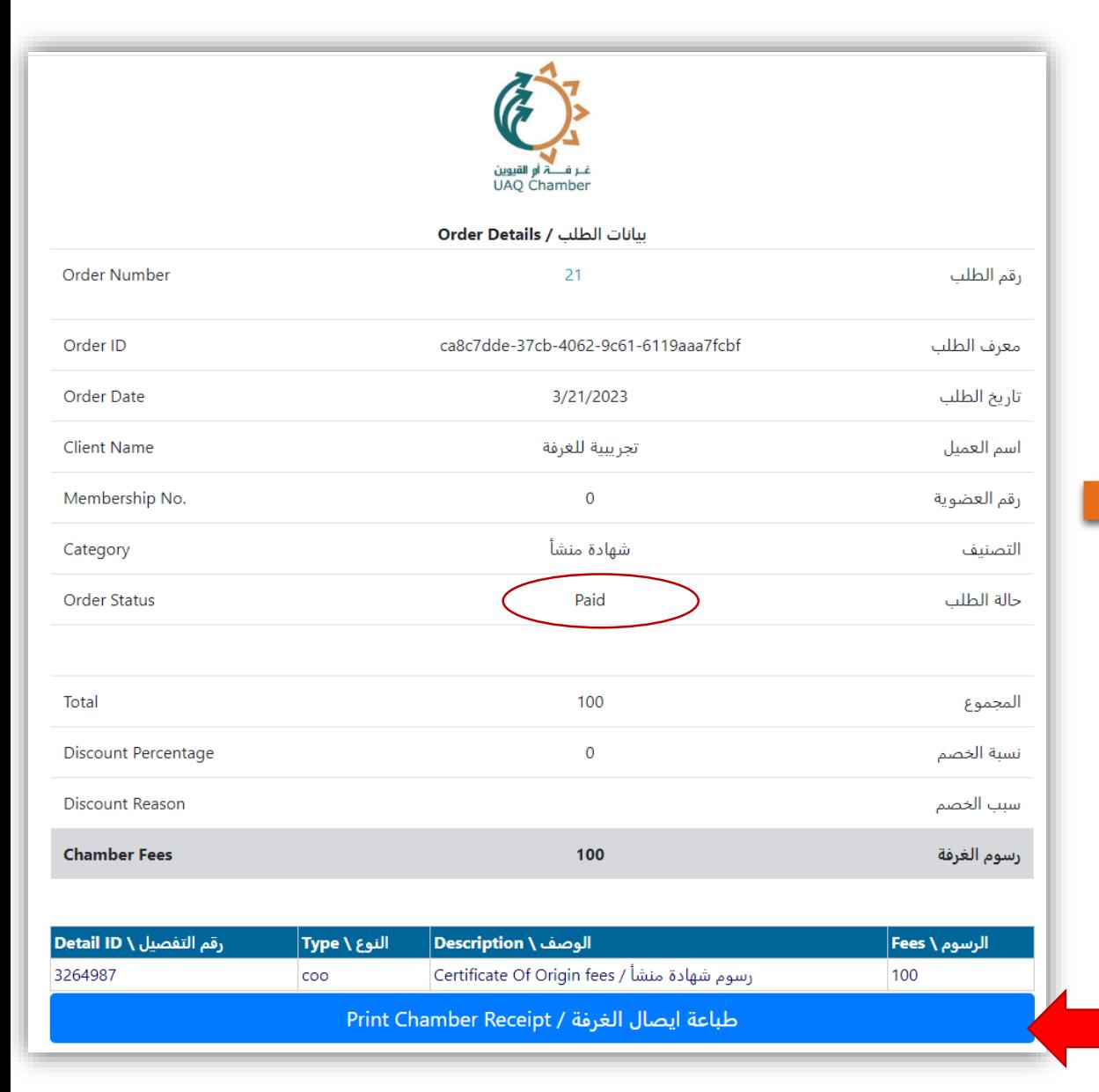

After printing the chamber receipt you can go back to the registration page to follow up your request.

When the request status is "Completed", that's mean that your membership is registered successfully and you will receive the "Membership Certificate" on the registered E-mail.

# **For any technical support, please contact: [itsupport@uaqchamber.ae](http://online.uaqchamber.ae/itsupport@uaqchamber.ae)**